# PGFPlotsEdt Help

### [Log Creative](https://github.com/LogCreative)

### v3.98 2024-07-18

# **1 Introduction**

[PGFPlots](https://github.com/pgf-tikz/pgfplots) is a remarkable tool for creating high-quality statistical graphs in LAT<sub>EX</sub>, developed by Dr. Christian Feuersänger based on [PGF/TikZ.](https://github.com/pgf-tikz/pgf) Since the popularity of Large Language Models (LLMs) like ChatGPT, it has been increasingly used by researchers as a code-based medium for creating plots. However, many people are still hesitant to apply PGFPlots to their daily work due to its extensive 500-page [documentation](https://mirrors.ctan.org/graphics/pgf/contrib/pgfplots/doc/pgfplots.pdf) or the frequent inquiries to ChatGPT.

PGFPlotsEdt: a PGFPlots statistic graph interactive editor, is a better entry tool for PGFPlots. It also offers faster compilation speed and provides stronger data privacy, helping users faster to PGFPlot in LAT<sub>EX</sub>.

**Better entry tool**: PGFPlotsEdt presents the main features of PGFPlots clearly through a graphical user interface. You can customize your statistical graph code using familiar modular graphical options.

**Faster compilation speed:** PGFPlotsEdt server, with the help of  $\varepsilon$ −TEX caching technology, allows you to test TFX code faster. With moderate TFX file lengths, it can achieve compilation speed in near real-time<sup>[1](#page-0-0)</sup>.

**Stronger data privacy**: PGFPlotsEdt can be deployed locally, allowing it to run without internet connections, thus protecting privacy and avoiding the risk of data leakage to online tools. PGFPlotsEdt also includes a deployment solution for [Llama3,](https://llama.meta.com/llama3/) which provides code insights using a local large language model<sup>[2](#page-0-1)</sup>.

# **2 Getting Started**

You can quickly experience PGFPlotsEdt through the following website:

#### <https://logcreative.github.io/PGFPlotsEdt>

The interface of PGFPlotsEdt consists of four main parts: the navigation bar at the top, the preview area on the left, the data area in the middle, and the code area on the right.

### **2.1 Compilation Area**

You can directly click the Compile button in the preview area to view the compilation result of the current chart. At this point, the result should only contain coordinate axes.

<span id="page-0-0"></span><sup>1</sup>Local deployment is required. Real-time performance requires the use of the pdfLaTeX compiler.

<span id="page-0-1"></span><sup>2</sup>Local deployment of the Llama3-8b model requires at least 6GB of available VRAM.

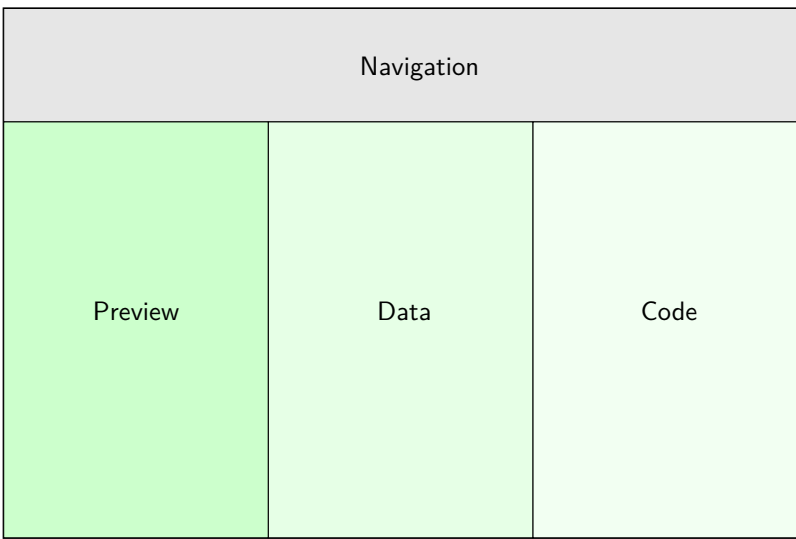

Figure 1: Interface layout

# **2.2 Data Area**

You can hover over the  $+$  Series button in the data area and then click one of the data types: function, coordinate, or file. For example, after selecting the function type, you can see that a data series is generated, and you can enter an expression in the  $function(x)$  input box, such as  $x/2$ . When you are typing, you can see the mathematical formula  $\frac{x}{2}$  is previewed automatically on the left.

### **2.3 Code Area**

After entering the data, you can see that the code in the code area is also updated, with a black block marking the last modified position. You can click the Compile button again to view the compilation result. If you are satisfied, you can click the first button in the code selection title bar to copy the PGFPlots code to the clipboard, and then you can insert it into your T<sub>E</sub>X file<sup>[3](#page-1-0)</sup>; or you can download the PDF from the preview area and insert it into your T<sub>E</sub>X file as an image<sup>[4](#page-1-1)</sup>.

Congratulations! You have generated your first statistical graph using PGFPlotsEdt!

### **2.4 Navigation Area**

There is one more area! Hover over the navigation area to see some presets of statistical graphs. Hover over the corresponding button to see the graph preview, and click the button to add it to the data. You can modify the related data in the template to plugand-play. To learn more about how to implement and customize their styles, see the advanced documentation for details.

<span id="page-1-1"></span><span id="page-1-0"></span><sup>&</sup>lt;sup>3</sup>You need to load the necessary packages in the preamble of your own file.

<sup>&</sup>lt;sup>4</sup>It is recommended to click the Copy all code button (the second button in the Code area) to save the plot code next to the PDF file for later use.

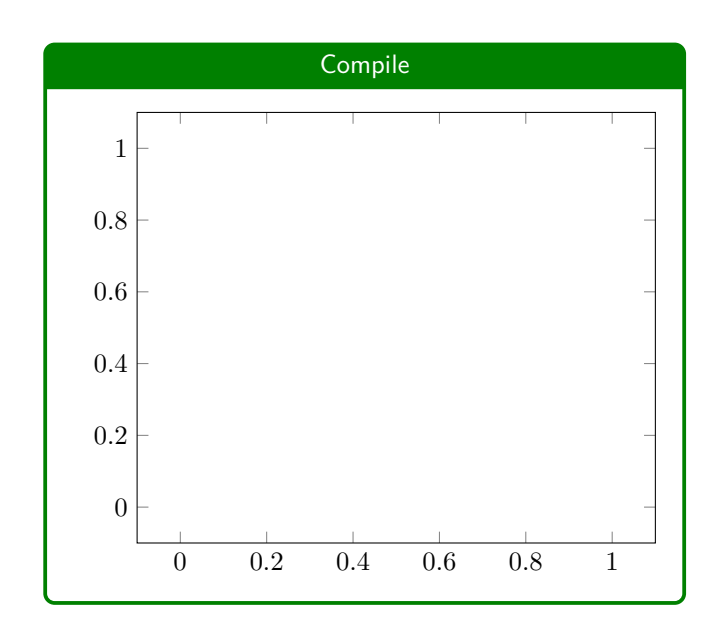

Figure 2: Compilation result

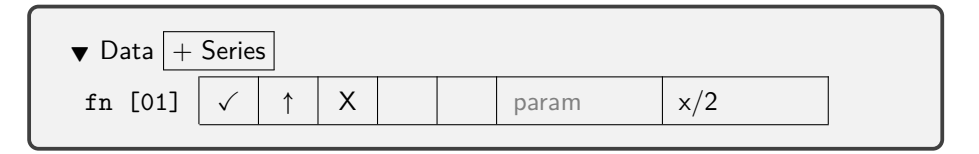

Figure 3: Data series

# **3 Intermediate**

## **3.1 Code Structure**

PGFPlotsEdt provides options to adjust the code structure that conforms to the original PGFPlots code. To better understand the logic of the interface, let's briefly explore the basic framework of PGFPlots code.

- 1 \documentclass[tikz]{standalone}
- <sup>2</sup> \usepackage{pgfplots}
- <sup>3</sup> \pgfplotsset{compat=newest}
- <sup>4</sup> \begin{document}
- <sup>5</sup> \begin{tikzpicture}
- <sup>6</sup> \begin{axis}[]
- <sup>7</sup> **\addplot** [] {x/2};
- $s \ \ \lambda \$
- 9 \end{tikzpicture}
- 10 \end{document}

The section before \begin{document} on line 4 is called the preamble, which is mainly used to load library code. This part is primarily set in the **Settings** section.

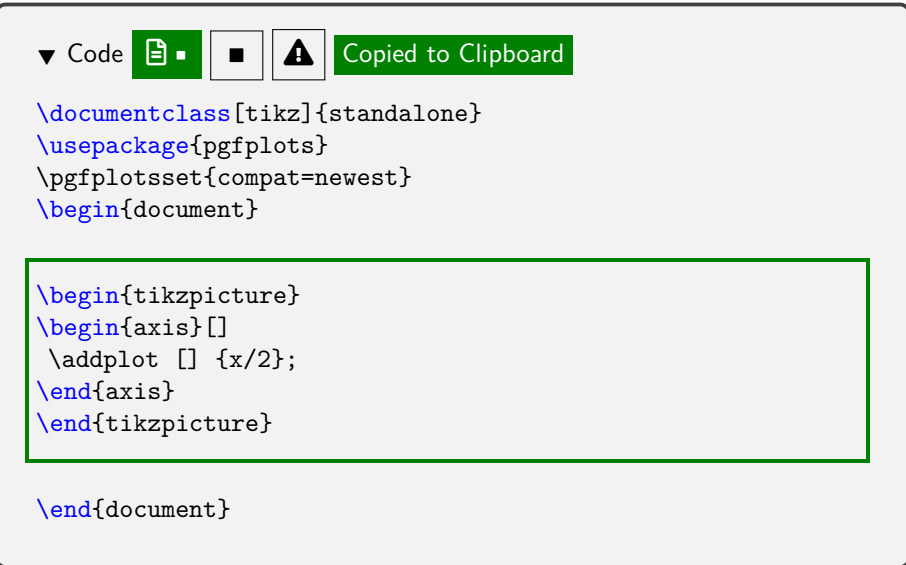

Figure 4: Code copy

The line \begin{axis}[] on line 6 represents the plot environment of PGFPlots. The optional parameters here set the style of the entire statistical graph and are mainly set in the **Axis** section. The line  $\addplot$  []  $\{x/2\}$ ; on line 7 represents a function data series. The optional parameters here only affect the style of this data series and are mainly set in the parameter field of each data series in the **Data** section.

### **3.2 Axis**

Click on the Axis tab to expand the menu, where you can see the global settings for this statistical graph.

### **3.2.1 Surplus parameters**

You can see a text box labeled surplus parameters on the first line. Surplus refers to the fact that these options will modify global parameters. Clicking on the surplus parameters text box will reveal a blue option list below: the first column represents the option name, the second column represents the translated (or explanation) name, and the third column may contain preview symbols.

As you start typing an option, the list will update to show options that match the typed prefix, and the closest match will be highlighted in the blue area. If you are satisfied with the options in the top blue area, you can press the Enter key to autocomplete. You will see that a comma  $($ ,  $)$  separator is automatically added.

For certain options, such as mark, you will see  $a = \ldots$  hint on the right side of the top blue area. After pressing the Enter key, an equal sign (=) will be autocompleted, and secondary alternative options will be displayed. You need to further input the secondary option. You can still use the Enter key to autocomplete, or you could input the comma (,) to finish this option manually.

### **3.2.2 Global Parameters**

The options in the Global Parameters section can be used to change the general characteristics of the statistical graph. Leave an option blank to use the default value.

**Axis Type** You can choose between **axis**, **semilogxaxis**, **semilogyaxis**, **loglogaxis**, and **polaraxis** (requires enabling the **polar** in the **Settings** section).

**Title** You can add your own title within the chart area, which will also update the title of your browser tab.

**Width** Set the width of the chart area, e.g., 10cm.

**Height** Set the height of the chart area, e.g., 5cm.

**Fontsize** Set the font size of the chart area. Options include:

- $\bullet$  tiny
- scriptsize
- footnotesize
- small
- normalsize
- large
- Large
- LARGE
- huge
- Huge
- 

**Grid** Add a grid to the chart area. **major** adds major grid lines, **minor** adds smaller tick marks on the axes, **both** adds both major and minor grid lines, and **none** does not add a grid.

**Rotation Angle** *Visible only when 3D is enabled* The rotation angles of the coordinate axes in 3D: vertical angle (VA) and horizontal angle (HA). When the rotation angle value changes, the preview area will show the current state of the coordinate axes. You can also quickly change the rotation value by clicking and dragging left or right while holding down the left mouse button in the input text box, when the mouse pointer changes to ↔.

**Legend Position** *Visible only when the Legend is enabled* Choose the position of the legend in the chart area: **south west** (bottom left), **south east** (bottom right), **north west** (top left), **north east** (top right), **outer north east** (outside the chart area, top right).

### **3.2.3 X Axis (Y Axis, Z Axis)**

For each coordinate axis, you can set certain properties separately.

**Label** The label for the coordinate axis, displayed next to the axis.

**Min** The minimum value of the coordinate axis.

**Max** The maximum value of the coordinate axis.

**Arrow** The arrow style of the coordinate axis: **box** (default box shape), **top** (arrowhead on top for x-axis, left for y-axis and z-axis), **middle** (middle arrowhead), **bottom** (arrowhead at the bottom for x-axis, **right** for y-axis and z-axis), **none** (no axis displayed).

### **3.3 Settings**

Click on the Settings tab to expand the menu, where you will see a series of checkboxes. Clicking on the checkbox next to each option allows you to enable or disable that option.

### **3.3.1 CTeX/CJK**

Enable this option when there are Chinese characters in the graph. When the compiler is set to XeLaTeX, enabling this option will use the ctex [package](https://mirrors.ctan.org/language/chinese/ctex/ctex.pdf) (recommended); when the compiler is set to pdfLaTeX, enabling this option will use the [CJK package](https://www.ctan.org/pkg/cjk) (specifically, the CJKutf8 package).

### **3.3.2 Beamer**

Enable this option to generate charts suitable for insertion in the beamer document class for slides. When enabled, the most noticeable change is that the font changes from serif to sans-serif, consistent with beamer. In this mode, other features of the beamer document class are also available (such as overlays). For more details, refer to the documentation of the standalone [document class](https://mirrors.ctan.org/macros/latex/contrib/standalone/standalone.pdf) and the beamer [document class.](https://mirrors.ctan.org/macros/latex/contrib/beamer/doc/beameruserguide.pdf)

### **3.3.3 Pin**

Enable this option to add annotations when adding series. Further details on how to set annotations will be explained in the Data section.

#### **3.3.4 3D**

Enable this option to add a z-axis to the coordinate system, allowing further customization of the z-axis in the Axis and Data sections.

#### **3.3.5 Legend**

Enable this option to allow each data series to have a legend name. The legends will be placed on the chart based on the Legend Position setting.

#### **3.3.6 Source**

Enable this option to add the source option when adding series. Table sources are used to reference data files that need to be reused.

### **3.3.7 plotmarks**

Enable this option to use the plotmarks [TikZ library.](https://mirrors.ctan.org/graphics/pgf/base/doc/pgfmanual.pdf#section.66) When setting the marker type using mark=, more options will be available.

#### **3.3.8 colorbrewer**

Enable this option to use the colorbrewer [PGFPlots library.](https://mirrors.ctan.org/graphics/pgf/contrib/pgfplots/doc/pgfplots.pdf#section.5.2) When using options such as color=, draw=, fill=, more color options will be available.

#### **3.3.9 colormaps**

Enable this option to use the colormaps [PGFPlots library.](https://mirrors.ctan.org/graphics/pgf/contrib/pgfplots/doc/pgfplots.pdf#section.5.3) When using the colormap/ option in supplementary parameters, more gradient options will be available.

### **3.3.10 CMYK**

Enable this option to convert the chart colors from RGB format to CMYK format, which is more suitable for color printing.

### **3.3.11 statistics**

Enable this option to use the statistics [PGFPlots library.](https://mirrors.ctan.org/graphics/pgf/contrib/pgfplots/doc/pgfplots.pdf#section.5.12) This library provides options for creating box plots (boxplot) and histograms (hist) in the parameters.

### **3.3.12 fillbetween**

Enable this option to use the fillbetween [PGFPlots library.](https://mirrors.ctan.org/graphics/pgf/contrib/pgfplots/doc/pgfplots.pdf#section.5.7) You can fill the gap between two series using this library. Refer to the PGFPlots package documentation for more details.

### **3.3.13 polar**

Enable this option to use the polar [PGFPlots library.](https://mirrors.ctan.org/graphics/pgf/contrib/pgfplots/doc/pgfplots.pdf#section.5.10) You can choose the polaraxis when selecting the Type.

### **3.3.14 dateplot**

Enable this option to use the dateplot [PGFPlots library.](https://mirrors.ctan.org/graphics/pgf/contrib/pgfplots/doc/pgfplots.pdf#section.4.21.2) This allows dates to be used as input. Refer to the PGFPlots package documentation for more details.

### **3.4 Data**

In the Data section, the button of **+ Series** is the most prominent. With the maximum number of options enabled, you can add data series of types: **source**, **function**, **coordinate**, **file**, and **pin**.

#### **3.4.1 source**

*Visible only when Source is enabled* Can be used as a data source reference for the **file** type data series.

<source name> (01) √ ↑ X T <file>

**sr (Source name)** Used for subsequent name indexing and should not contain numbers (strictly speaking, it should comply with LATEX macro naming requirements). If the source name is invalid, it will be highlighted in red.

**Source number** Since sources are not displayed on the chart and are not included in the layer numbering, the number is enclosed in parentheses.

**Show Layer √** Whether to enable this source.

**Move to top ↑** Move this source to the end of the code.

**Delete source X** Delete this source.

**Transpose source T** Transpose the data table of the file.

File Select a data file. PGFPlots supports two types of data files: dat files with spaceseparated columns and csv files with comma-separated columns. The file content will be converted to plaintext and written into the source code.

### **3.4.2 function**

Used to plot function graphs.

 $\langle$  function name> [01]  $\sqrt{\uparrow}$  X + \  $\langle$  parameters>  $\langle$  function(x)>  $\frac{1}{2}$  <function name> [01]  $\sqrt{\uparrow} X z + \sqrt{\varepsilon} X + \sqrt{\varepsilon} X +$ 

**fn (Function name)** *Visible only when the Legend is enabled* Set the legend name for this function.

**Layer Number** The layer number is enclosed in square brackets. A larger layer number means a higher position among layers, and a later position in the source code.

**Show Layer**  $\sqrt{\ }$  Whether to enable this function series.

**Move to Top ↑** Move this function to the end of the code.

**Delete Series X** Delete this function.

**3D z** *Visible only when 3D is enabled* Whether to enable the z-axis for this function. If enabled, the function expression should be parameterized equations about *x* on the three coordinate axes.

**In cycle list +** Whether to use the cycle list, i.e., using \addplot(3)+ instead of \addplot(3). It is generally recommended to enable this option.

**Closed plot** Whether to draw the area enclosed by the function and  $y = 0$ , i.e., add \closedcycle and you could further use the fill= parameter option to fill the area.

**Parameters** Options, separated by commas.

**Function(x)** The function to be plotted, which should be a function of *x*.

#### **3.4.3 coordinate**

Used to plot coordinate series.

 $\leq$ coordinate name> [01]  $\sqrt{\uparrow}$  X z + \  $\leq$ parameters>  $\leq$ coord>

**cd (Coordinate name)** *Visible only when the Legend is enabled* Set the legend name for this coordinate series.

**Layer Number** The layer number is enclosed in square brackets. A larger layer number means a higher position among layers, and a later position in the source code.

**Show Layer √** Whether to enable this coordinate series.

**Move to Top ↑** Move this coordinate series to the end of the code.

**Delete Series X** Delete this coordinate series.

**3D z** *Visible only when 3D is enabled* Whether to enable the z-axis for this coordinate series. If enabled, the coordinates should be three-dimensional.

**In cycle list +** Whether to use the cycle list, i.e., using \addplot(3)+ instead of \addplot(3). It is generally recommended to enable this option.

**Closed plot** Whether to draw the area enclosed by the coordinates and  $y = 0$ , i.e., add \closedcycle and you could use the fill= parameter option to fill the area.

**Parameters** Options, separated by commas.

**Coord** Click on the coord text box to expand the coordinate data toolbar, which will automatically collapse when the mouse moves away from it.

**Data quick input** Enter the coordinate data  $\langle x \rangle$   $\langle y \rangle$  (or  $\langle x \rangle$   $\langle y \rangle$   $\langle z \rangle$ ) separated by spaces, and then press Enter to quickly add the data.

**Sort/Group** In the case of two dimensions, it is Sort, which is to sort the data in ascending order based on the independent variable (i.e., the first coordinate value). In the case of three dimensions, it is Group, which is to group the three-dimensional coordinates into a format suitable for mesh or surf plots.

**Format** Pair the numbers to make them in the format of coordinates. For example, 1 2 3 4 will be changed to (1,2) (3,4) (for three-dimensional coordinates, each coordinate contains three data).

**Coordinate textbox** Manually modify the raw coordinate values.

### **3.4.4 table**

Used to plot data from table files.

 $\langle$  file name> [01]  $\sqrt{\uparrow}$  X z + \  $\langle$  parameters>  $\langle$  table parameters>  $\langle$  data source>  $\langle$  file>

**tb (File name)** *Visible only when Legend is enabled* Set the legend name for this table type data series.

**Layer number** The layer number is enclosed in square brackets. A larger layer number means a higher position among layers, and a later position in the source code.

**Show layer √** Whether to enable this table type data series.

**Move to top ↑** Move this table type data series to the top layer.

**Delete series X** Delete this table type data series.

**3D z** *Visible only when 3D is enabled* Whether to enable the z-axis for this table type data series. If enabled, the coordinates should be three-dimensional.

**In cycle list +** Whether to use the cycle list, i.e., using \addplot(3)+ instead of \addplot(3). It is generally recommended to enable this option.

**Closed plot �** Whether to draw the area enclosed by the table type data series and  $y = 0$ , i.e., add \closedcycle and you could use the fill= parameter option to fill the area.

**Parameters** Options, separated by commas.

**Table parameters** Set additional table parameters in the text box. Clicking on the text box will also pop up the Table Parameter toolbar, which is used to quickly set the table columns corresponding to the x-axis, y-axis (and z-axis). If the table column contains non-numeric elements, the coordinate axis will be automatically set as symbolic coordinates. The toolbar will collapse when the mouse moves away from it.

**Source** *Visible only when Source is enabled* Select the source to be referenced. The default is ..., which means no source is referenced, and you can upload a file for this series. If you select one of the sources, any additional uploaded file will be ignored.

File Select a data file. PGFPlots supports two types of data files: dat files with spaceseparated columns and csv files with comma-separated columns. The file content will be converted to plaintext and written into the source code.

### **3.4.5 pin**

*Visible only when Pin is enabled* Add text annotations to specific positions on the chart.

<pin text> [01] √ ↑ X y <rotation angle> <pin coordinates>

**pn (Pin text)** Set the text to be displayed for this annotation.

**Layer number** The layer number is enclosed in square brackets. A larger layer number means a higher position among layers, and a later position in the source code.

**Show layer √** Whether to enable this annotation.

**Move to top ↑** Move this annotation to the top layer.

**Delete pin X** Delete this annotation.

**Yellow pin y** Whether to use the predefined yellow background annotation style pin and small dot. If enabled, the rotation angle needs to be set. In this style, the yellow background annotation text will be positioned at a certain distance and a certain angle from the annotation point. This style marks the precise position with a small black dot and connects the dot and the annotation text with a thin black line.

**Rotation angle** *Visible only when Yellow pin is enabled* Set the rotation position of the text relative to the annotation point, in degree  $(°)$ .

**Pin coordinates** The coordinates of the annotation, with each coordinate axis separated by a comma (,), i.e.,  $x, y$  (or  $x, y, z$ ).

### **3.5 Code**

In the Code section, you can see the auto-generated code, and if necessary, you can switch to manual mode to directly modify the code.

### **3.5.1 Automatic mode**

By default, it is in automatic mode, and you cannot directly modify the code. Three interactive buttons are provided.

**Copy plot code to clipboard �** Click this button to copy the plot code (the part inside the tikzpicture environment) to the clipboard. The copied part will be highlighted with a green box.

**Copy all code to clipboard** Click this button to copy all the code to the clipboard. The copied part will be highlighted with a green box.

**Edit code manually** Click this button to switch to manual mode. Please note that once you switch to manual mode, you cannot return to automatic mode.

### **3.5.2 Manual mode**

In this mode, you can modify the code manually.

**Code editor** The code editor provides LaTeX code completion, especially for the PGF-Plots package. Press Ctrl+S (or Command+S) to trigger compilation.

**Large Language Model (LLM) code completion** *Only available when the local large language model is enabled* Use the locally deployed [Llama3](https://llama.meta.com/llama3/) model for intelligent code completion.

**LLM completion prompt** Input the natural language prompt to update the code, such as Plot the graph of x^2.

**Generate** Click the Generate button to invoke the LLM to generate code. The real-time output of the LLM will be updated in the editor. Do not modify the code during this time, as it will result in the loss of any modifications. A loading icon will be displayed during the loading process. You can use the compile button to test the generated code and decide whether to accept the results from the LLM.

**Accept**  $\sqrt{\ }$  Press the  $\sqrt{\ }$  Accept button to accept the generated code from the LLM, clear the selection, and empty the command text box.

**Reject X** Press the X Reject button to reject the generated code from the LLM and revert back to the previous code. Note that this operation will cause all modifications made after generating the code to be lost.

### **3.6 Navigation**

The navigation bar contains miscellaneous options. Hover over the navigation bar area to expand more options.

### **3.6.1 Logo**

The logo of PGFPlotsEdt. Clicking on the logo will expand the About screen, and clicking again will close the About screen.

#### **3.6.2 Do not use the faster compiler service**

Check the checkbox to force PGFPlotsEdt to use the online compilation service provided by [LaTeX Online.](https://latexonline.cc/)

#### **3.6.3 Templates**

PGFPlots provides various presets for different statistical graph types. Clicking the template button will add it both to the data in automatic mode and to the code in manual mode.

| Mode                   | URL                     | Comp. Scheme             | Comp. Speed | LLM |
|------------------------|-------------------------|--------------------------|-------------|-----|
| Online                 | online link             | LaTeX Online             | Normal      |     |
| Open locally           | index.html              | LaTeX Online             | Normal      |     |
| Local Compilation      | http://127.0.0.1:5678   | Header format cache      | Fast        |     |
| Deployment Compilation | http:// $0.0.0.0$ :5678 | Header format hash cache | Faster      |     |
| LLM                    | http://127.0.0.1:5678   | Header format cache      | Fast        | Yes |

Table 1: Comparison of deployment modes, Comp.=Compilation

#### **3.6.4 Language**

Select the interface language. This operation is a hot reload and does not cause data loss.

### **3.6.5 Compiler**

Select the compiler to use: pdfLaTeX or XeLaTeX. It is recommended to use XeLa-TeX compiler when the plot contains Chinese characters, otherwise, pdfLaTeX is recommended for faster compilation speed.

### **3.6.6 External Links**

Some related links. Click on the corresponding button to view details.

Quick start L<sup>AT</sup>EX Sparkle Project [Chapter 6: Simple Statistical Charts](https://logcreative.github.io/LaTeXSparkle/src/art/chapter06.html) page. This page provides a beginner's tutorial for the PGFPlots package, as well as an index of markers, colorbrewer, and colormaps.

**Package documentation** The official [documentation](https://mirrors.ctan.org/graphics/pgf/contrib/pgfplots/doc/pgfplots.pdf) of the PGFPlots package.

**GitHub** The [GitHub repository](https://github.com/LogCreative/PGFPlotsEdt) of PGFPlotsEdt.

**Vue.js** Vue.js [homepage.](https://vuejs.org/) PGFPlotsEdt is based on Vue 2.6.11.

**LaTeX Online** LaTeX Online [homepage.](https://latexonline.cc/) PGFPlotsEdt may use the online compilation service of LaTeX Online.

**MathJax** MathJax [homepage.](https://www.mathjax.org/) The function preview feature of PGFPlotsEdt is based on MathJax.

**Llama3** *Only available when the local large language model is enabled* Llama 3 [home](https://llama.meta.com/llama3/)[page.](https://llama.meta.com/llama3/) PGFPlotsEdt uses the Llama3 large language model for code generation assistance.

# **4 Advanced**

PGFPlotsEdt provides multiple advanced deployment modes. The table below compares the features of different deployment modes.

Before proceeding with the following steps, you should first download or clone the code from the [GitHub repository.](https://github.com/LogCreative/PGFPlotsEdt)

### **4.1 Open locally**

Open index.html in your browser to start PGFPlotsEdt locally.

### **4.2 Local compilation**

**System requirements**: [TeX distribution](https://www.ctan.org/starter) (TeX Live, MacTeX, MiKTeX, etc.), [Python](https://www.python.org/downloads/) (including the flask [package\)](https://flask.palletsprojects.com/en/latest/)

Enter the following command in the terminal to start the local PGFPlots server:

1 python ppedt\_server.py

Open <http://127.0.0.1:5678> in your browser to use the fast local compilation service. Press Ctrl+C in the terminal to stop the server.

### **4.3 Deployment compilation**

Use either the **Container deployment** or **Manual deployment** method to deploy the compilation service, which is faster and provides stronger security for multiple users. The deployment will be accessible at http://[LAN IP]:5678 (you can still access it locally at [http://127.0.0.1:5678\)](http://127.0.0.1:5678).

#### **4.3.1 Container deployment**

#### **System requirements**: [Docker](https://www.docker.com/products/docker-desktop/)

You can deploy PGFPlotsEdt by using either the **Pre-built image** or **Manual image build** method.

**Pre-built image** Run one of the following commands in the terminal to start the pre-compiled image in Docker:

```
1 docker run logcreative/pgfplotsedt:master # Docker Hub
2 docker run ghcr.io/logcreative/pgfplotsedt:master # GitHub Packages
```
**Manual image build** Use the following command in the terminal to manually build the image from scratch:

1 cd deploy && docker-compose up --build

### **4.3.2 Manual deployment**

**System requirements**: macOS or Linux operating system, [TeX distribution](https://www.ctan.org/starter) (TeX Live, MacTeX, MiKTeX, etc.), [Python](https://www.python.org/downloads/) (including the flask [package,](https://flask.palletsprojects.com/en/latest/) [gunicorn](https://gunicorn.org/) package)

Enter the following command in the terminal to start the deployment server:

1 cd deploy && python gunicorn-deploy.py

Press Ctrl+C in the terminal to stop the server. Configs could be modified in deploy/config.py before starting the server.

### **4.4 PGFPlots with LLM**

**System Requirements**: GPU with 6GB available VRAM, [TeX distribution](https://www.ctan.org/starter) (TeX Live, MacTeX, MiKTeX, etc.), [Anaconda](https://www.anaconda.com/download/success)

Enter the following command in the terminal to install the dependencies:

```
1 conda env update -n ppedt -f ppedt_server_llm.yml
```
Then activate the created conda environment and start the PGFPlots with LLM:

- <sup>1</sup> conda activate ppedt
- <sup>2</sup> python ppedt\_server\_llm.py

The first time you start, it will download the LLM weights (which will be saved in ~/.cache/mlc\_llm) and optimize the deployment using the [MLC LLM](https://llm.mlc.ai) library. Open <http://127.0.0.1:5678> in your browser to use the fast compilation service and activate the large language model feature. Press Ctrl+C *twice* in the terminal to stop the large model server.

# **5 URL Shortcuts**

The url supports passing options in a RESTful manner. Opening a URL with options will preserve the options when reloading. In the table, PGFPlots:// represents the url corresponding to your deployment mode, for example:

https://logcreative.github.io/PGFPlotsEdt

Use  $\&$  to separate multiple options, for example:

https://logcreative.github.io/PGFPlotsEdt?lang=chs&code\_only

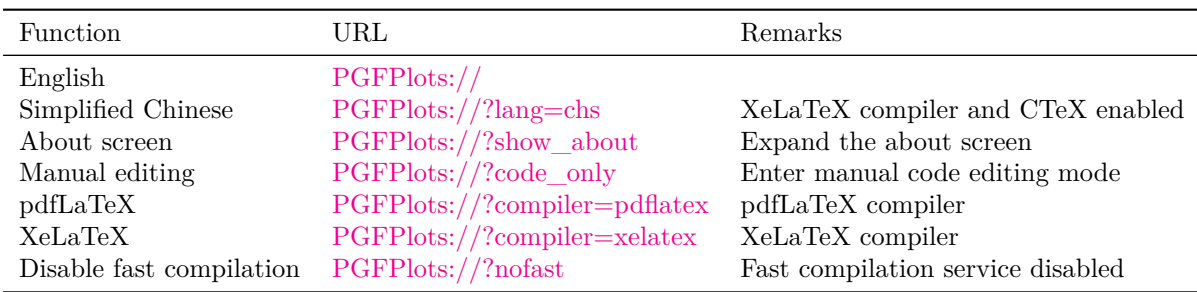

Table 2: URL Shortcuts

# **6 Copyright Information**

**PGFPlotsEdt** Copyright © 2020-2024 Log Creative

This program is free software; you can redistribute it and/or modify it under the terms of the GNU Affero General Public License as published by the Free Software Foundation; either version 3 of the License, or (at your option) any later version.

This program is distributed in the hope that it will be useful, but WITHOUT ANY WARRANTY; without even the implied warranty of MERCHANTABILITY or FITNESS FOR A PARTICULAR PURPOSE. See the [GNU Affero General Public License](https://github.com/LogCreative/PGFPlotsEdt/blob/master/LICENSE) for more details.

**PGFPlots** Copyright © 2007-2020 Christian Feuersaenger, licensed under the [GNU-3.0](http://www.gnu.org/licenses/) [License](http://www.gnu.org/licenses/).

**Llama 3** Copyright © Meta Platforms, Inc. All Rights Reserved. Meta Llama 3 is licensed under the [Meta Llama 3 Community License.](https://llama.meta.com/llama3/license/)

**MathJax** MathJax is licensed under the [Apache-2.0 License.](https://github.com/mathjax/MathJax-src/blob/master/LICENSE)

LaTeX Online Copyright © 2016 Andrey Lushnikov, licensed under the [MIT License.](https://github.com/aslushnikov/latex-online/blob/master/LICENSE.txt)

Vue.js Copyright © 2013-present, Yuxi (Evan) You, licensed under the [MIT License.](https://github.com/vuejs/vue/blob/main/LICENSE)

Copyright information for other third-party libraries used by PGFPlotsEdt is listed in a [separate file.](https://github.com/LogCreative/PGFPlotsEdt/blob/master/lib/README.md)